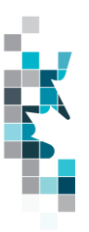

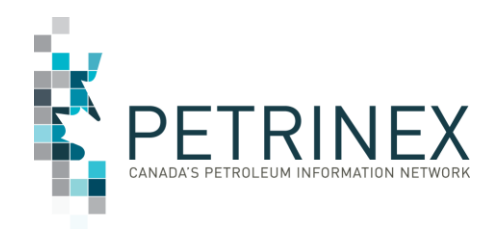

# **Learning Aid: Saskatchewan Public Data – Conventional Volumetrics Data Download**

Dated: September, 2022

THIS MATERIAL IS CONFIDENTIAL AND SHALL NOT BE USED FOR ANY OTHER PURPOSE OR DISCLOSED TO ANY OTHER PARTY WITHOUT PRIOR APPROVAL BY PETRINEX.

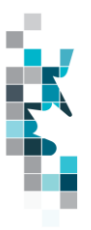

### **RECORD OF CHANGES**

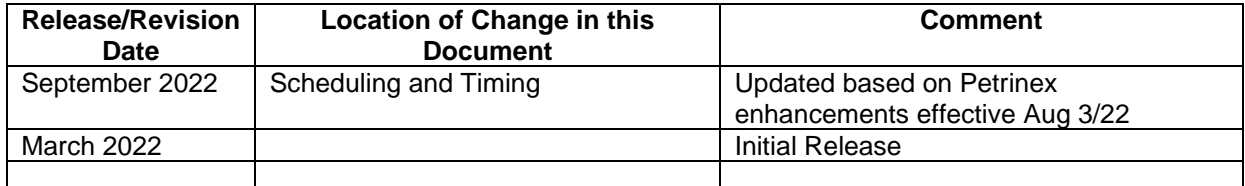

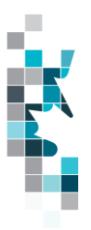

# **Table of Contents**

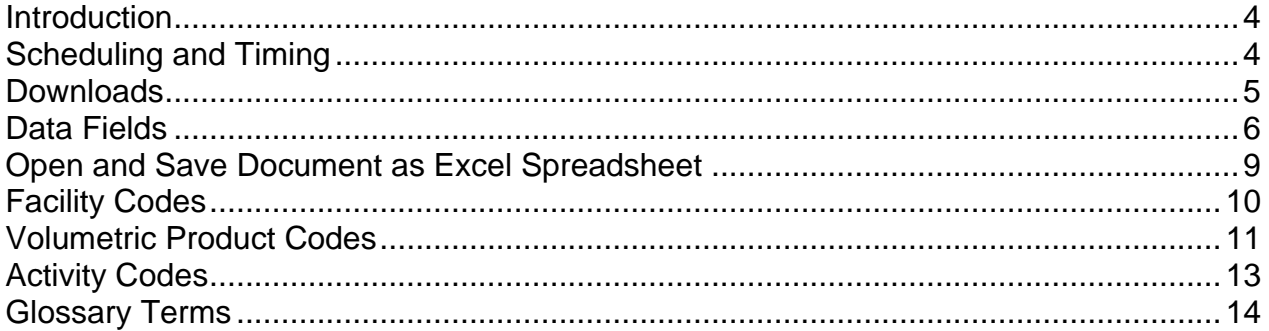

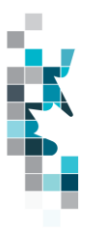

The goal of this document is to provide information on the Saskatchewan conventional volumetric data download accessed via the Petrinex Saskatchewan Public Data page.

### **Introduction**

Saskatchewan conventional volumetric information referenced in this document can be accessed by the public through the Saskatchewan Public Data Access link on the Petrinex web site.

Saskatchewan current production year plus the past four production years of conventional volumetric data is provided.

This data download excludes Waste Plant volumetric reporting and is subject to current confidential and commercially sensitive data protection rules.

**Note**: If users require an Alberta conventional output file, they are required to access the [Alberta Public Data Access](https://www.petrinex.ca/PD/Pages/APD.aspx) link on the Petrinex web site.

## **Scheduling and Timing**

The process to generate Saskatchewan conventional volumetric data will be run monthly following the Volumetric and Pipeline Split Reporting Deadlines.

A conventional volumetric data file for a production month will be regenerated immediately when for the production month

- A facility's subtype is changed to 505, 506, 516, 517, 519, 501 or 511 from other subtypes
	- $\circ$  505 Underground Gas Storage
	- $\circ$  506 Thermal In-Situ Injection
	- o 516 Underground Oil Storage
	- o 517 Underground LPG Storage
	- o 519 Underground CO2 Storage
	- o 501 Enhanced Recovery Scheme
	- o 511 Enhanced Recovery Scheme (Temporary)
- A facility is changed to be tied to a Storage facility (subtype 505, 506, 516, 517 or 519)
	- $\circ$  505 Underground Gas Storage
	- $\circ$  506 Thermal In-Situ Injection
	- o 516 Underground Oil Storage
	- $\circ$  517 Underground LPG Storage

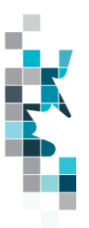

- o 519 Underground CO2 Storage
- A well is added to a project (of any type).

An enhancement was implemented to Petrinex in August 2022 to add a trigger to monitor UWI changes and refresh the public data volumetric downloads accordingly. This ensures data consistency between Petrinex and Public Data. When a UWI change is made in Petrinex, the impacted volumetric downloads are refreshed overnight.

### **Downloads**

This data download is available from the Saskatchewan Public Data Access web page in Comma-Separated Value (CSV) and Extensible Markup Language (XML) formats. Select the desired production month(s), choose a file format and click the "Download" button to obtain the download(s).

Petrinex functionality allows users to request this report using a separate API address rather than the "download" process. Your report request should follow the following criteria:

[https://www.petrinex.gov.ab.ca/publicdata/API/Files/{Jurisdiction}/Vol/{FileName}/{FileFormat}](https://www.petrinex.gov.ab.ca/publicdata/API/Files/%7bJurisdiction%7d/Vol/%7bFileName%7d/%7bFileFormat%7d)

Examples:

<https://www.petrinex.gov.ab.ca/publicdata/API/Files/SK/Vol/2022-01/CSV>

<https://www.petrinex.gov.ab.ca/publicdata/API/Files/SK/Vol/2022-01/XML>

Note: the report results will be the same no matter which of the request processes you use.

Users downloading reports for personal use should request the CSV format. This format can be imported to and exported from programs that store data in tables, such as Microsoft Excel. For further information on creating an excel spreadsheet from CSV see the section below titled "Open and Save CSV Document as Excel Spreadsheet".

Users downloading the data to upload into other systems should request the XML format. This format shares both the format and the data using standard ASCII text. A XML format is similar to HTML.

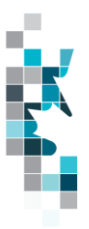

## **Data Fields**

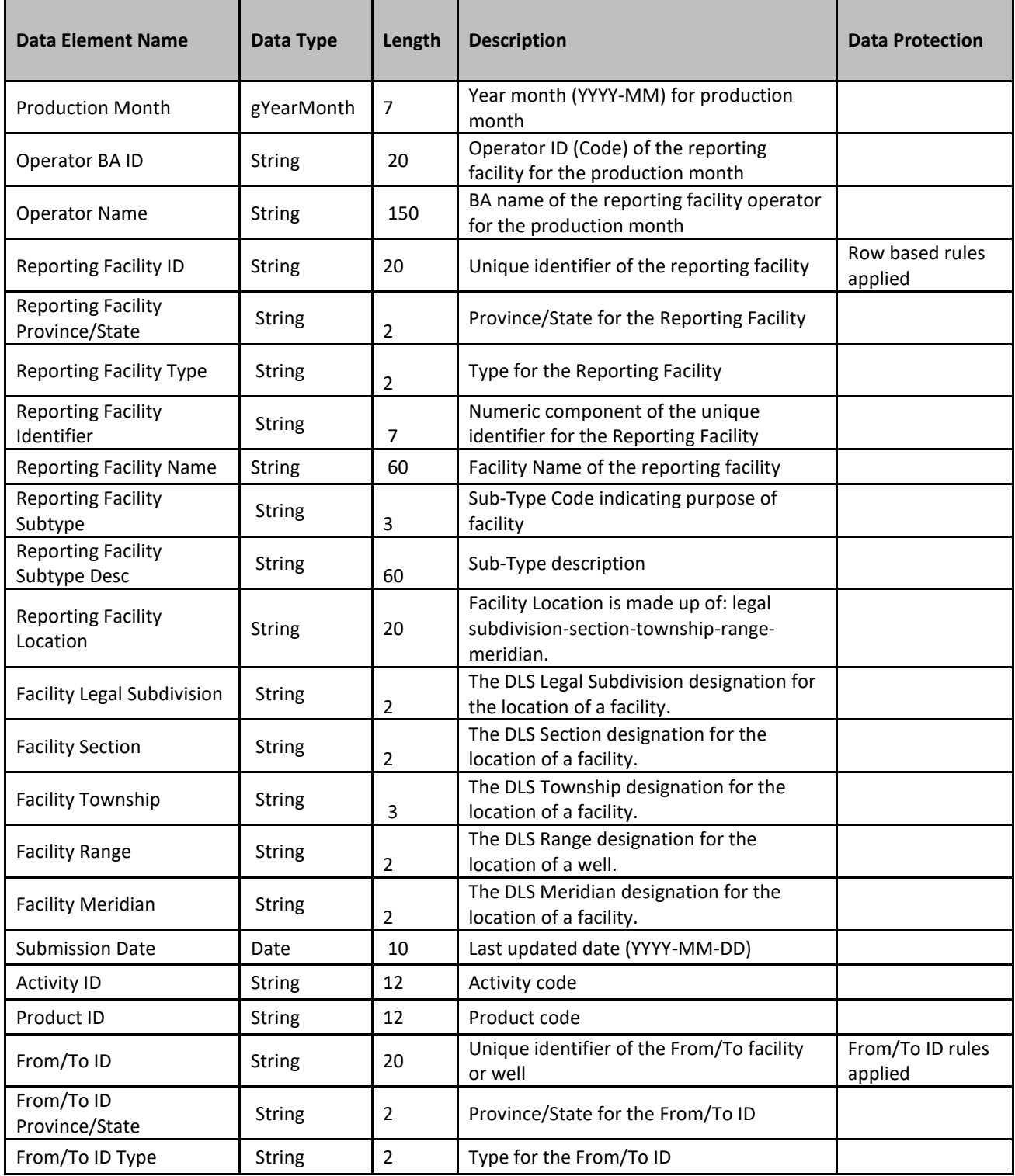

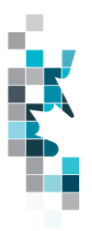

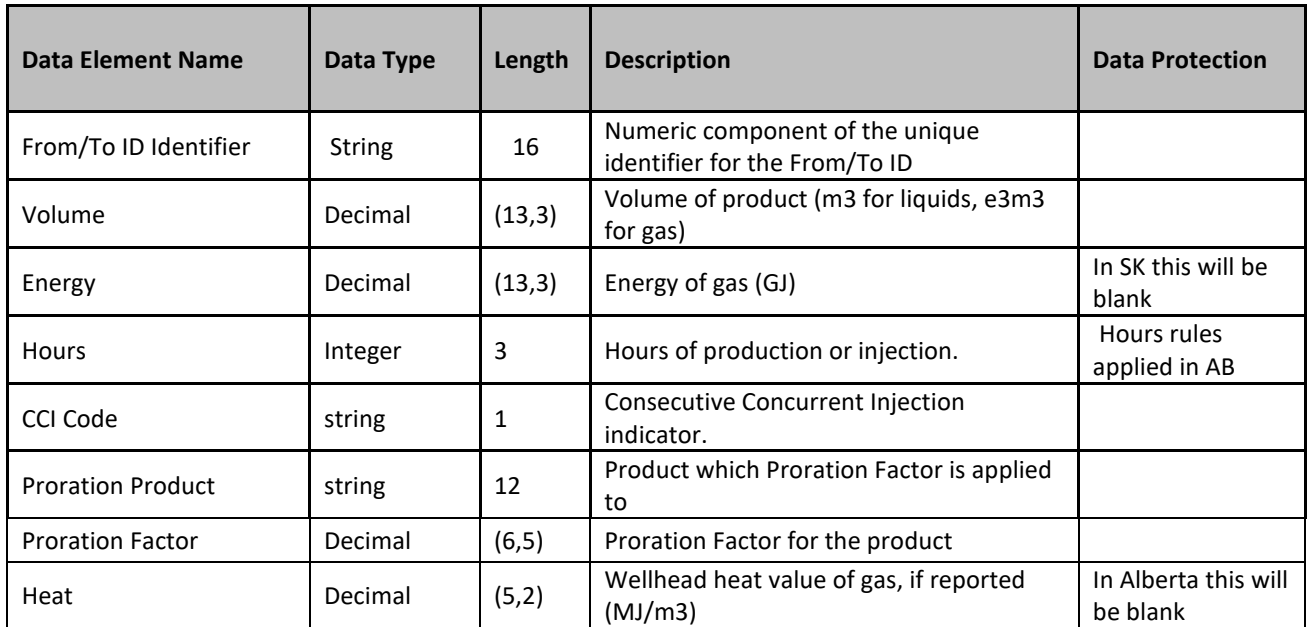

#### Row based rules:

- If a reporting facility type is a TM (Terminal), MS (Meter Station), PL (Pipeline), CT (Custom Treating), RF (Refinery), BT linked to a Storage IF (subtype 505, 506, 516, 517 and 519)
	- $\circ$  505 Underground Gas Storage
	- $\circ$  506 Thermal In-Situ Injection
	- o 516 Underground Oil Storage
	- $\circ$  517 Underground LPG Storage
	- o 519 Underground CO2 Storage

or storage/EOR facility IF with subtypes:

- o 505 Underground Gas Storage
- $\circ$  506 Thermal In-Situ Injection
- o 516 Underground Oil Storage
- o 517 Underground LPG Storage
- o 519 Underground CO2 Storage
- o 501 Enhanced Recovery Scheme
- $\circ$  511 Enhanced Recovery Scheme (Temporary)

the facility identification information and the volumetric data will not be included in the extract file as per Security Blanket

• Volumetric rows that are for a well event linked to a project (of any type) and activity of STINJ or STREC will not be included in the extract file.

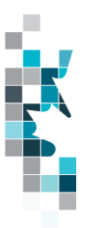

#### From/To ID rules:

- If a reporting facility type is GP only the facility information, "\*\*\*" From/To and volumetric volumes for the submission (production month and reporting facility ID) summed up by product and activity will be included in the extract file.
- For activity DISP, the From/To ID field will be displayed as "\*\*\*" and the volumes for the submission (production month and reporting facility ID) will be summed up by product when the From/To IDs are either:
	- o Facility type TM, MS, GP, PL, CT, WP or RF (as per security blanket).
	- o 4- or 2-character miscellaneous code (e.g. SK, TX, SKRC, MBMC).

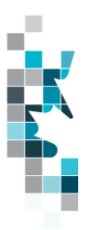

### **Open and Save Document as Excel Spreadsheet**

If you have selected the Conventional Volumetrics Report and your download format is CSV, you should save your report to an appropriate folder. Click the "arrow" beside the "Save As" option to save this report to the selected folder.

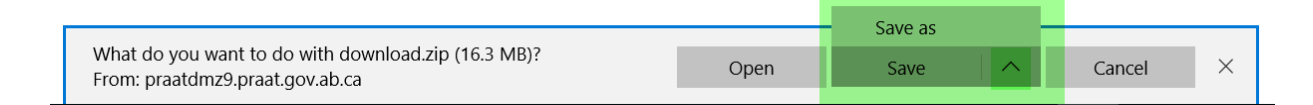

Note: The file that you save will be a zipped file (.zip). When you click on the file name it will open the zip file and present the requested report(s) which you will need to save to a folder you have access to.

When you open your csv report, you will notice that all of the preceding zero's in any of the data has been lost. Example BA Code 01234 would show as 1234, Facility Identifier 0000123 would show as 123. You need to create a worksheet in text in order to sort and filter your report as necessary.

- a. Open a new Excel worksheet, and click on **Data** to import your saved report into this new worksheet.
- b. Click **From Text** to open the Import Text file window
- c. Highlight the document that you previously saved and click **Import.**
- d. This opens the Text Import Wizard:
	- 1. Click the radio button **Delimited** and click **Next**
	- 2. Change the radio button under Delimiters from Tab to **Comma** and click **Next**.
	- 3. You will want to change all of the columns to be Text rather than General. To do this – Hold down the Shift Key and using the scroll bar on the bottom bring it as far to the right as you can. This will highlight all of the columns.
	- 4. Click the radio button **Text**
	- 5. Click **Finish**
	- 6. You are now asked where you want to put the data? Click the radio button – **Existing Worksheet** and click **OK**.
	- 7. Save the new worksheet as a .XLSX or .XLS file.

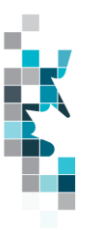

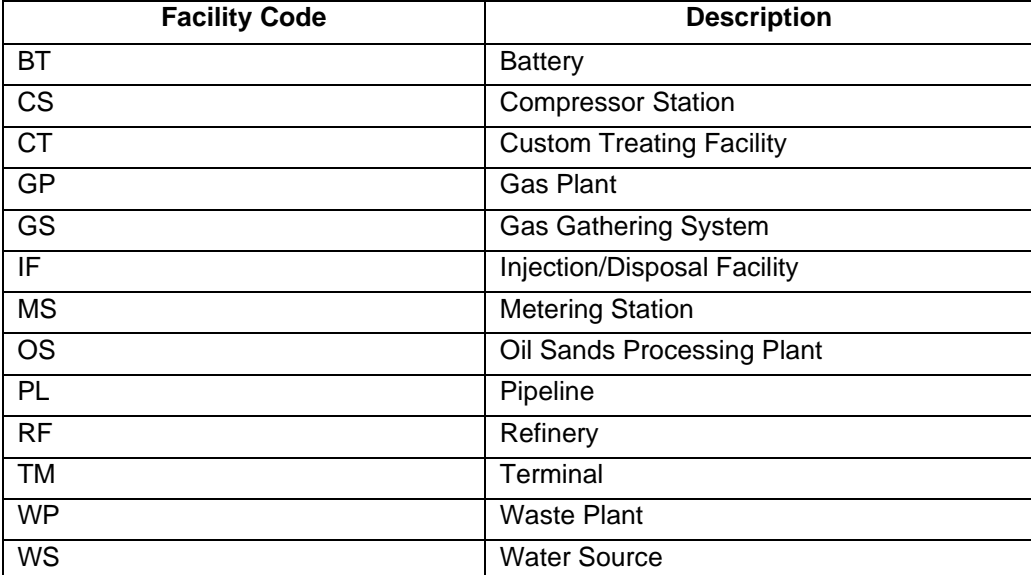

## **Facility Codes**

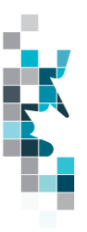

## **Volumetric Product Codes**

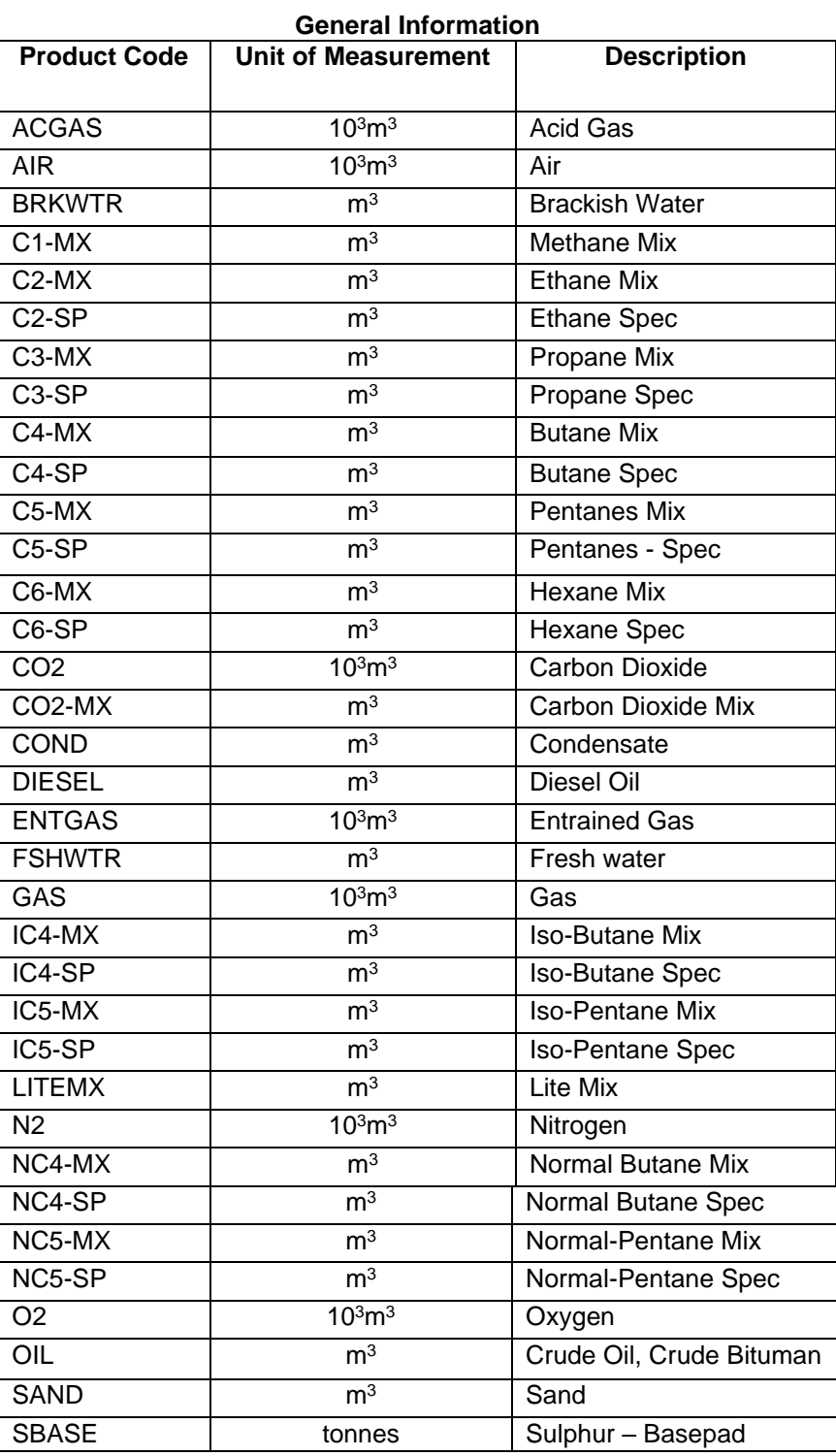

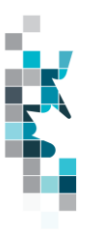

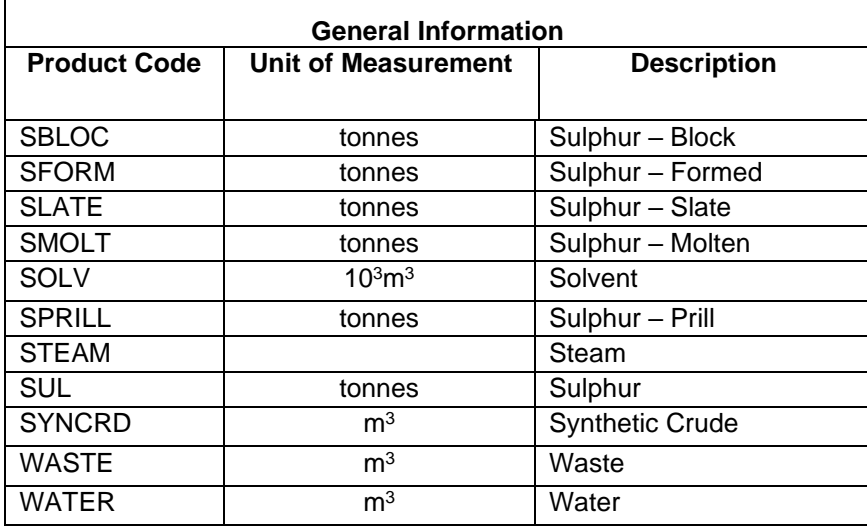

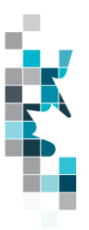

## **Activity Codes**

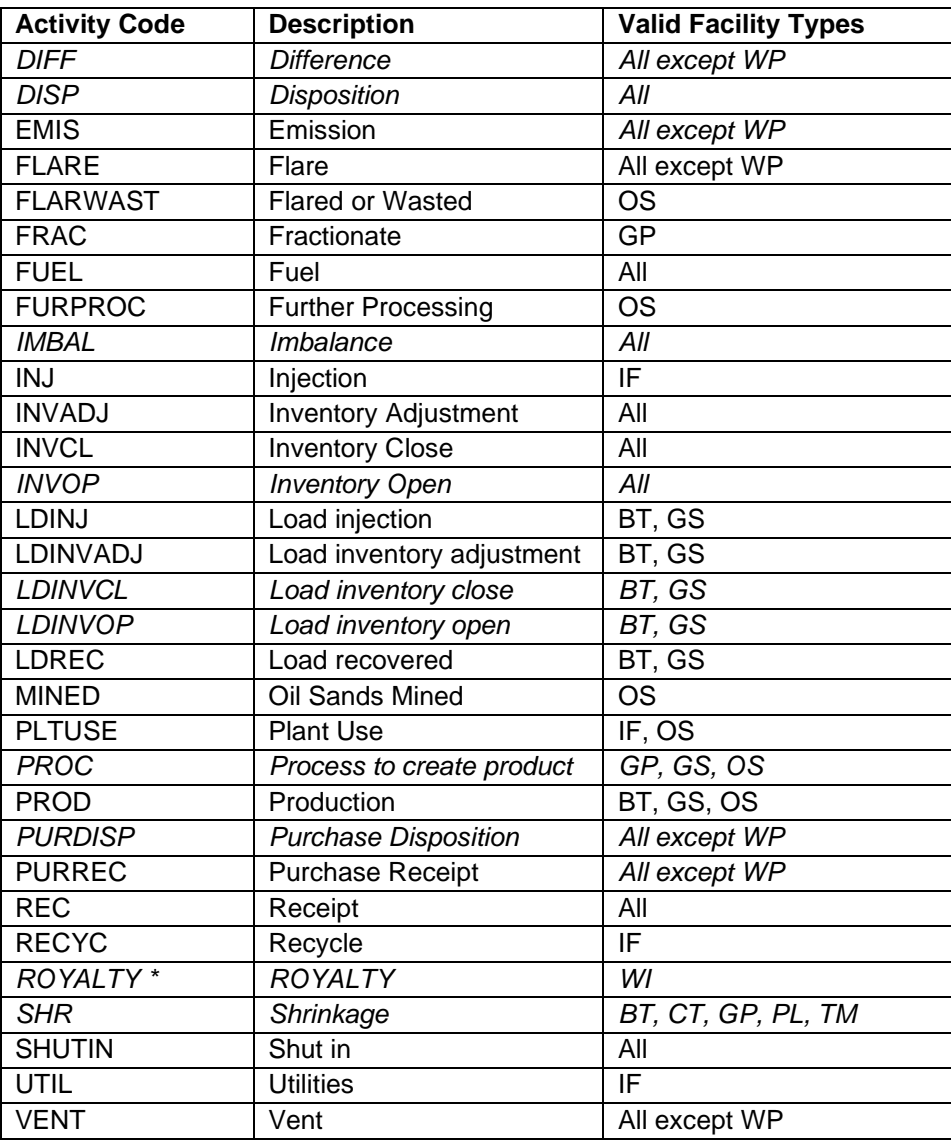

\* ROYALTY is the portion of total production designated by the company as royalty. It does not represent the actual royalty calculated by the Province.

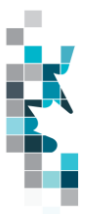

## **Glossary Terms**

**CONFIDENTIALITY:** Saskatchewan's confidentiality rules for oil and gas are described in Section 112 of the Oil and Gas Conservation Regulations, 2012. For potash well confidentiality, refer to Section 5 of the Subsurface Mineral Conservation Regulations and MRO291/21

**PUBLIC DATA:** Also known as "non-operator data" refers to Petrinex data available to non-operators in Petrinex.